# **OLE объектілерін енгізу OLE объектілерін байланыстыру технологиясы**

**OLE технологиясы əр түрлі типті мəліметтерден тұратын құжаттарды құру керек болғандықтан туындады. OLE технологиясының негізгі ерекшелігі ол өте шектеусіз жəне кез – келген мəліменттерді беруді ұйымдастыра алады. OLE технологиясын Microsoft фирмасы ойлап тапқан. OLE технологиясын Windows – қолданбалыларының əрекеттестік ережесі арқылы анықтауға болады. OLE технологиясының қоры нұсқасы OLE 2,0 нұсқасына дейін кеңейтіледі, бұл нұсқа қазір жиі қолданылады. OLE технологиясын Windows – қолданбасының барлығы қолдамайды, тек құрама құжаттарды өңдеуге арналған түрлері ғана қолдайды. Кейбір қолданбалыларды тек қолдауыш ретінде ғана қолдануға болады, ал басқаларын түбірі, көзі ретінде пайдаланады, бірақ кейбір қолданбалар екеуінің де қызметін атқара береді.** 

**Мысалы,WordPad мəтіндік редактор толығымен OLE** 

**технологиясының жұмысымен қамтамасыз етіп отырады. Өйткені ол мəтіндік құжаттарды дайындау үшін құрылған, онда суреттер, дыбыстар, кестелер, видеоклиптер, т.б – лар болуы мүмкін. Paint сызбалық редакторы OLE технологиясымен қолданба – көзі ретінде ғана жұмыс істемейді. Ол жеңіл суреттер дайындауға арналған. Word мəтіндік процессор – ол күрделі кешен жəне іс жүзінде құрамында бірнеше қолданбалы бағдарламалар бар: сурет редакторы, өрнектер редакторы, мəтіндік редактор жəне т.б. Бұл қолданбалы бағдарламалар OLE технологиясын əр қалай қолданылады. Өрнектер редакторы қолданбалы бағдарламалар көзі ретінде ғана жүреді (OLE сервер), ал мəтіндік редактор көзі ретінде де, қабылдауыш ретінде де (OLE клиент) жүре береді.**

**OLE сервер жүйесіндегі тізімді көру үшін «объектті кірістіру» - ні орындау керек. OLE технологиясы арқылы қолданба көзіндегі құралдыр арқылы құрамды құжаттарға қойылған объектілерді редакциялауға болады. OLE объект барлық уақытта қолданба көзімен байланыста болады (бұл байланысты екі басу арқылы жүзеге асыруға болады), бірақ кейде байланыста болмауыда мүмкін.**

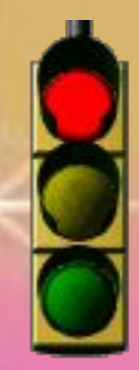

## **OLE технологиясында мəлімет алмасудың екі нұсқасы бар:**

**объектіні енгізу, мұнда қадылдауыш – құжатқа объектінің өзі қойылады.** 

**Экранда бейнелеу үшін немесе құжаттың басылмасын шығару үшін OLE – объект қолданба көзінің құралын пайдаланбайды. Мысалы, құрамды құжатты басқа компьютерге ауыстыру кезінде OLE – объект егер ол компьютерде сəйкес келетін қолданба көзі болмаса да жақсы көрсетіліп тұрады. Алайда, OLE – объект құрамды құжат ішінде OLE – объектіні редакциялауға мүмкіндік беретін қолданба көзімен байланысты сақтап тұрады.**

**Объектіні байланыстыру, мұнда қабылдауыш – құжатқа объектінің өзі орналастырылмайды, тек құжат көзіне сілтеме қойылады. Бұл жағдайда OLE – объект қолданба көзімен емес, осы объект тұрған құжат көзімен байланысып тұрады. Бұл байланыс құжат көзіндегі объект өзгерген жағдайда құжат қабылдауыштағы объектінің өзгергендігі жайлы білуге мүмкіндік береді.**

## **Объектіні енгізу**

**Қабылдауыш – құжатқа объектіні енгізерде объектінің өзі қойылады. Егер бұл объект кейбір құжат көздерінен көшірілініп алынған болса, онда мəліметтер бұрынғы орнында сақталады, ал қабылдауыш – құжатқа оның көшірмесі қойылады, сонымен бірге объектімен оның көшірмесі арасында байланыс қойылмайды. Бұл жағдайда «кірістіру» бұйрығымен бірге «арнайы кірістіру» бұйрығын қолдануға болады.** 

**Объектіні енгізу**

**Объектіні құжатқа бірнеше əдіс бойынша енгізуге болады:**

**ашық құжаттан (кірістіру немесе арнайы кірістіру бұйрығының көмегімен),** 

**файлдан файлдық «арнайыкірістіу » бұйрығымен немесе файл импорты арқылы),**

**OLE серверді шақыру арқылы «объекттіні кірістіру бұйрығымен»**

### **Объектіні ашық құжаттан енгізу былай орындалады:**

- **1) енгізілу керек объектіні қолданба көзінен бөлектеп алады;**
- **2) бөлініп алынған объектіні «көшіру» немесе «қиып алу» бұйрықтарымен алмасу буферіне көшіреді;**
- **3) құрамды құжат орналастыру үшін қолданба қабылдауышқы ауыстырылады жəне маус нұсқағышын объектіні қоятын жерге апарып қояды**
- **4) «кірістіру» немесе «арнайы кірістіру» бұйрықтары арқалы объект қойылады;**
- **5) «арнайы кірістіру» бұйрығын орындаған кезде экранда «арнайы кірістіру» деген диалогтық терезе пайда болады, бұл жағдайда мəліметті объект ретінде қоятын əдісті таңдап «қою» басқышын басып, «ОК» ді басу керек. Мəліметтерді құрамды құжаттарға таңбаша түрде белгілеп қоюға болады, сонда «арнайы кірістіру» диалогтық терезеге ауыстырып қосқыш белгілеп қою керек.**

**Word қолданбасында қарастырылған файлды енгізу технологиясы мыналардан тұрады:**

#### **\* құрамды құжатқа енгізілген орын көрсетіліп тұрады;**

**\* қою басқарумен файл бұйрығы енгізіледі; «файл кірістіру» диалогтық терезеде қажетті параметрлер көрсетіліп файлға ат қойылады. Бұл жағдайда файл түгелімен енгізілу үшін «файлмен байланыс» ауыстырып қосқышын қоюдың қажеті де болмайды; \* «ОК» батырмасын басу керек. Технология басқа қолданбаларда да дəл осылай болады, тек нақты бұйрықтар ғана өзгеше болуы мүмкін.**

**Құрамды құжатқа жаңа объект былайша енгізіледі: құрамды құжатта енгізу орны көрсетіледі; «объект кірістіру» бұйрығы беріледі (Word ішінде – объект пункті Кірістіру мəзірін басқарады; «объект кірістіру» диалогтық терезеден енгізілетін объектінің түрі яғни, қолданба – көзі таңдалады; Объект енгізілу үшін «файлмен байланыс» жалаушысын қоюдың қажеті жоқ; «OK» пернесі басылады; Қолданба көзінде қолданба – көзінен шыққаннан кейін құжат – қабылдауышқа қойылатын жаңа объект пайда болдады. OLE технологиясы бойынша енгізілген объектіні қолданба көзі құралдары арқылы мынадай əдістер арқылы редакциялауға болады; Басқару немесе мəтіндік мəзірінен қажетті бұйрықты таңдау керек;**

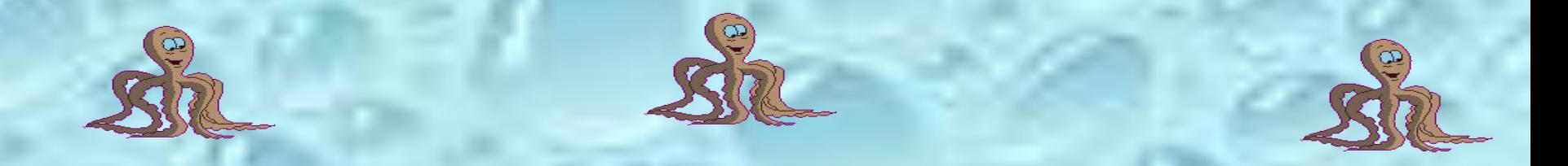

Енгізілген объектіге тышқанның сол жақ пернесімен екі рет басу керек. Айта кету керек, егер бір объект бірнеше құжатқа енгізілетін болса, онда əр құжатта объектінің өз көшірмесі сақталады. Сонда объектіні сақтауға жəне барлық көшірмелерін сақтауға сыртқы жадқа қосымша шығын қажет болады. Сонымен бірге, объект көшірмелері арасында ешқандай байланыс болмайды, яғни бір көшірмені өзгерткен жағдайда басқа көшірмелер өзгермейді.

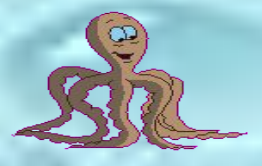

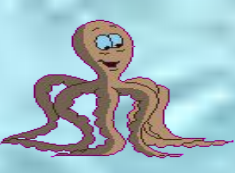

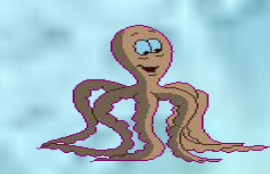

Құжат көзінде объект қандай да бір өзгеріске ұшыраса, ол құрамды құжатта міндетті түрде көрсетіліп тұрады. Құрамды құжатты ашқанда онымен байланысып тұрған барлық файлдың болуын қадағалау керек, əрі байланыстырған кезде қойылған бумада тұрғаны дұрыс.

тұрған файлға сілтеме сақталады. Сонымен объектіні байланыстыру барысында құжат – қабылдауыштарда объектіге сілтеме көрсетіледі, ал объектінің өзі құжат көзінде жалғыз данамен сақталып отырады.

объектіден ешқандай айырмашылығы болмайды. Өзгешелік редакциялау кезінде ғана болады. Байланыстырылған объект барлық уақытта құжат көзінде тұрады, ал құрамды құжат – қабылдауышта осы құжат

Құрамында құжаттарды қарау мен басылмасын шығару кезінде байланыстырылған объектінің енгізілген

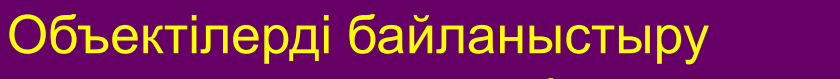

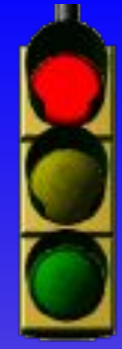

Объект бірнеше əр түрлі құжаттарға қойылады жəне қандайда бір өзгеріс осы құжаттарда да көрсетіліп тұруы керек; Объекті өте коп орын алып тұрады жəне құрамында құжат пен жұмыс істеуге кедергі келтіріп тұрған жағдайда; Сыртқы жад жетіспеген жағдайда;

Объектілерді байланыстыру технологиясын мынадай жағдайларда

қолданған дұрыс:

**Құрамдас жадта байланысқан объектілерді құру екі əдіс арқылы жасалады: Ашық құжаттар құжат көзінен қысқа үзіндісін ғана енгізуге болады; Файлдан. Бұл жағдайда құжат көзі толық құрамдық жадқа енгізіледі. Назар аударыңыз! Объектілерді байланыстыру үшін объект міндетті түрде құжат ретінде немесе бір бөлігі ретінде файлда сақтаулы болу керек.**

**Ашық құжаттардағы объектілерді байланыстыру мынадай түрде орындалады: қолданба – көзінде байланыстырылатын объект бөлініп алынады; бөлініп алынған объект «Көшіру» бұйрығының көмегімен алмасу буферіне ауыстырылады; құрамды құжат құрылған қолданба – қабылдауышқа ауыстырылып маус көрсеткіші объект қойылатын орынды белгілейді (сол жерге тінтуірді апарып қою керек); «арнайы кірістіру» бұйрығы басылады; «арнайы кірістіру» – диалогтық терезеде «байланыс» таңдау пернесін анықталады, объектіні қою əдісі көрсетіледі (кəдімгі түрде немесе таңбаша түрінде), сосын «OK» пернесі басылады.** 

 **Файлмен байланыстыру мынадай түрде болады: құрамды құжатта қойылатын орны көрсетіледі; «кірістіру» мəзірінен файл бұйрығы шығарылады; «файл кірістіру» - диалогтық терезеде «файлмен байланыс» жалаушасы қойылады, жəне басқа да параметрлер қойылады, сосын объект сақталған құжат таңдалады; «OK» пернесін басыңыз.**

Байланыстырылған объектіні өзгерту үшін бұл орналасқан құжат көзін редакциялауға болады. Оны мына екі əдістің бірі мен жасауға болады. Бірінші əдіс – құжат көзі қолданба - көзінің ішінде ашу керек, екінші əдіс- құжат – көзін құрамды – құжаттан ашу керек. Ашуды не контексті мəзір көмегімен, не осы объектіде тышқанды екі рет шерту арқылы орындауға болады. Байланыстырылған құжаттар өз құжат көздерінде құрамды құжаттан бөлек сақталатын болғандықтан, құрамды құжаттардың байланысы жайлы мəлімет болуы керек. Құрамды құжаттардың байланысын қарауды, жаңартуды өзгертуді «байланыстар» диалогтық терезеден жасауға болады.

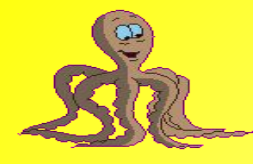

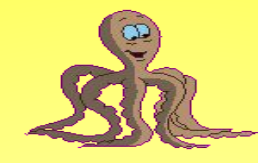

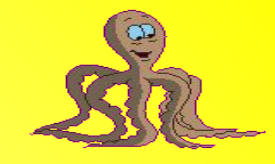

**Ол wort қолданбасында өндеу мəзірінде байланыс бұйрығымен шақырылады. Бұл диалогтық терезеде осы объектінің байланыстары туралы ақпараттар тұрады: файл мамандануы; объектінің типі немесе пішіні; құрамды құжаттағы объектіні жаңарту қалыбы – автоматты немесе қолдап (сұраныс бойынша). Автоматты жаңартуда құрамды құжаттағы байланысты объект құжат – көзінде өзгергенде бірден өзгеріп кетеді. Қолдап жаңартуды тұтынушының талап етуімен, бұйрығы арқылы жасалады.** 

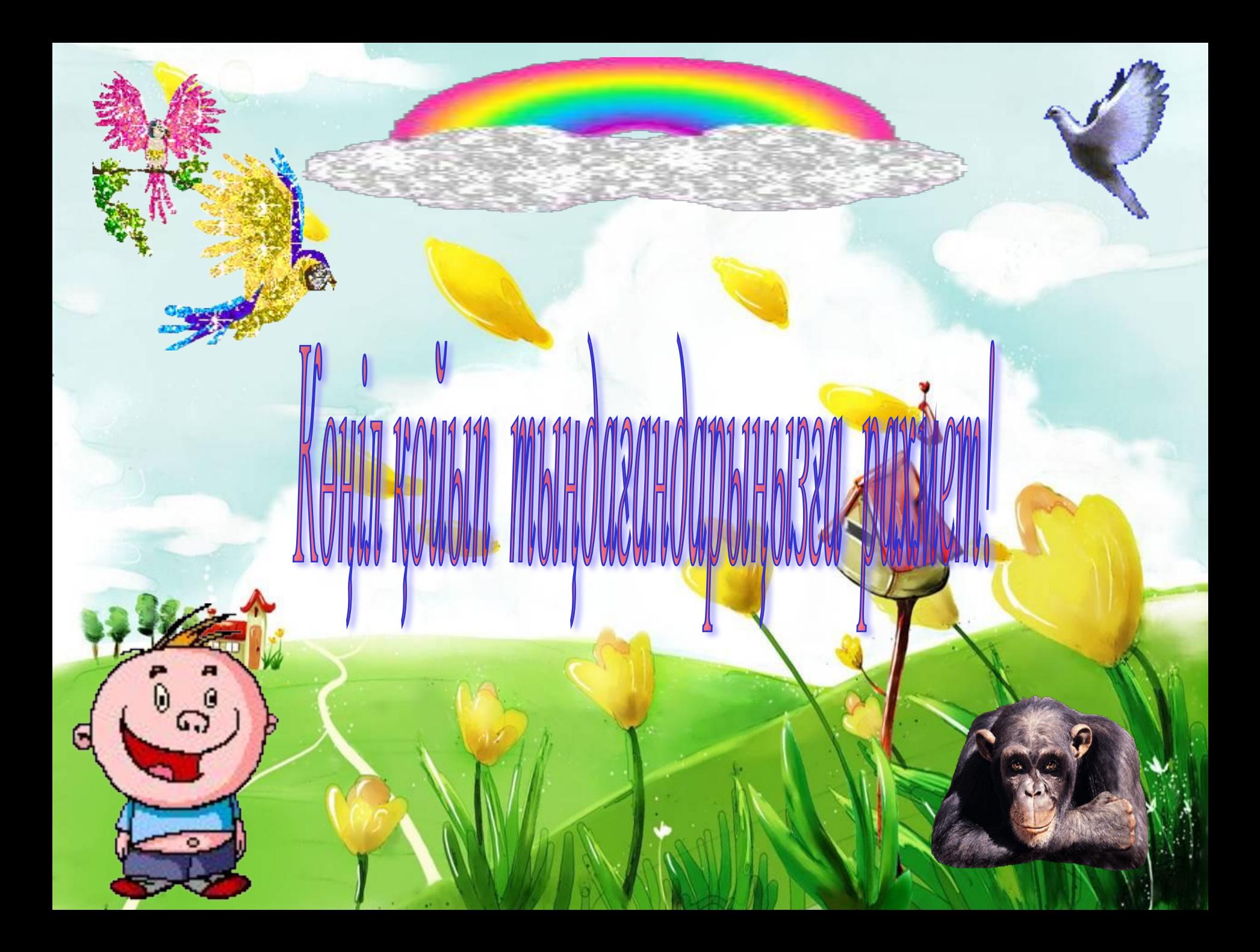